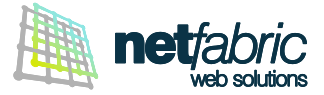

# **CONFIGURAZIONE ANDROID**

E' consigliato configurare il proprio account di posta elettronica in modalità **IMAP / SSL.** In questa configurazione i dati dei server di ingresso e uscita standard in tuo possesso saranno sostituiti da quelli standard di Register.it ovvero *pop.securemail.pro* e *authsmtp.securemail.pro*

**CONFIGURAZIONE DELL'ACCOUNT IMAP / SSL**

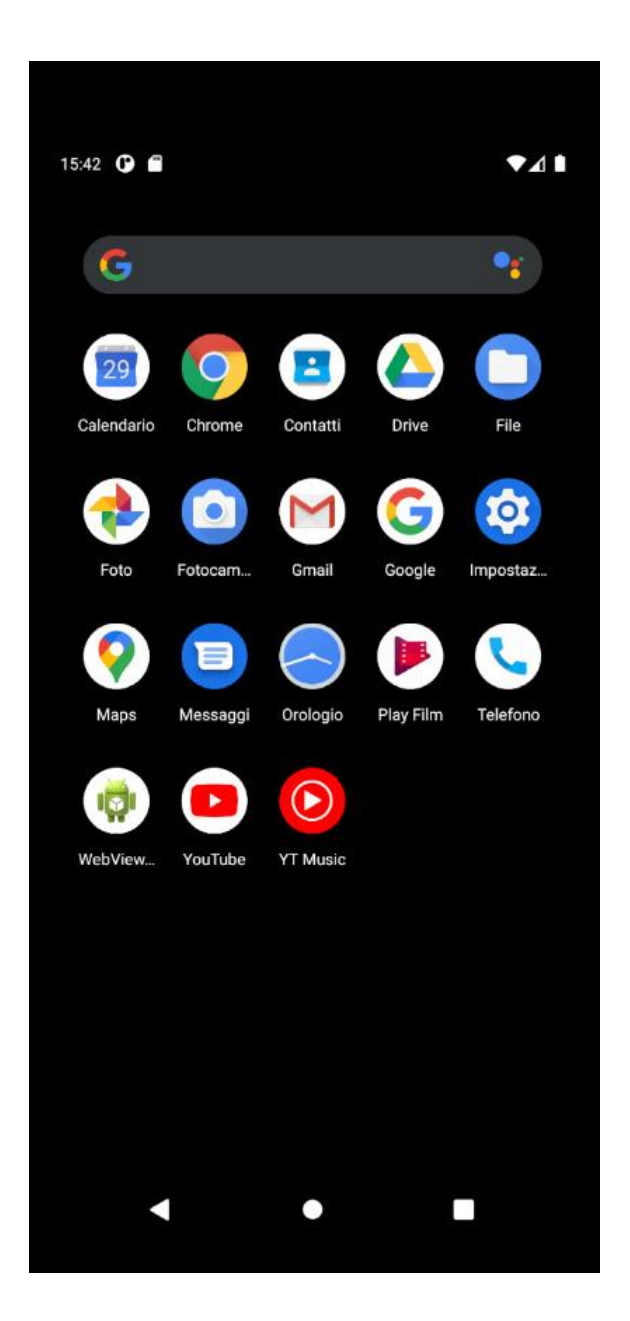

Clicca sull'icona **Impostazioni** sul tuo dispositivo.

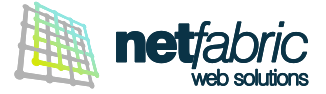

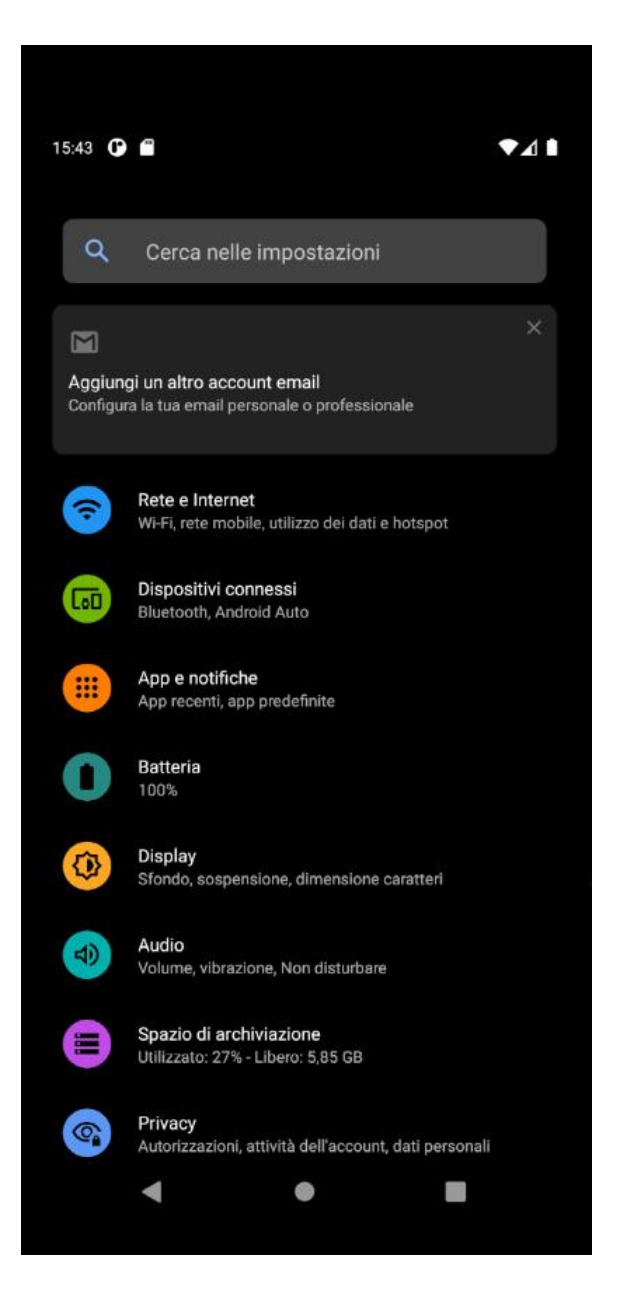

Seleziona la voce **Aggiungi un altro account email**.

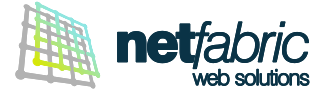

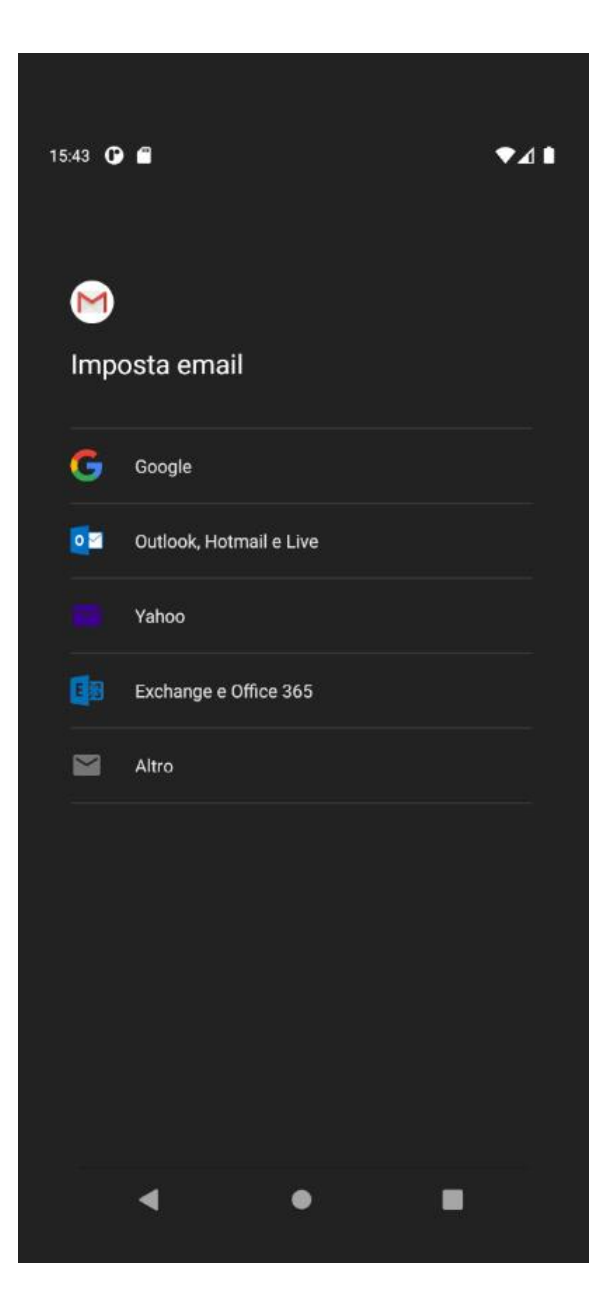

Seleziona l'ultima voce in basso: **Altro**.

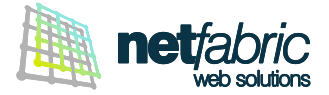

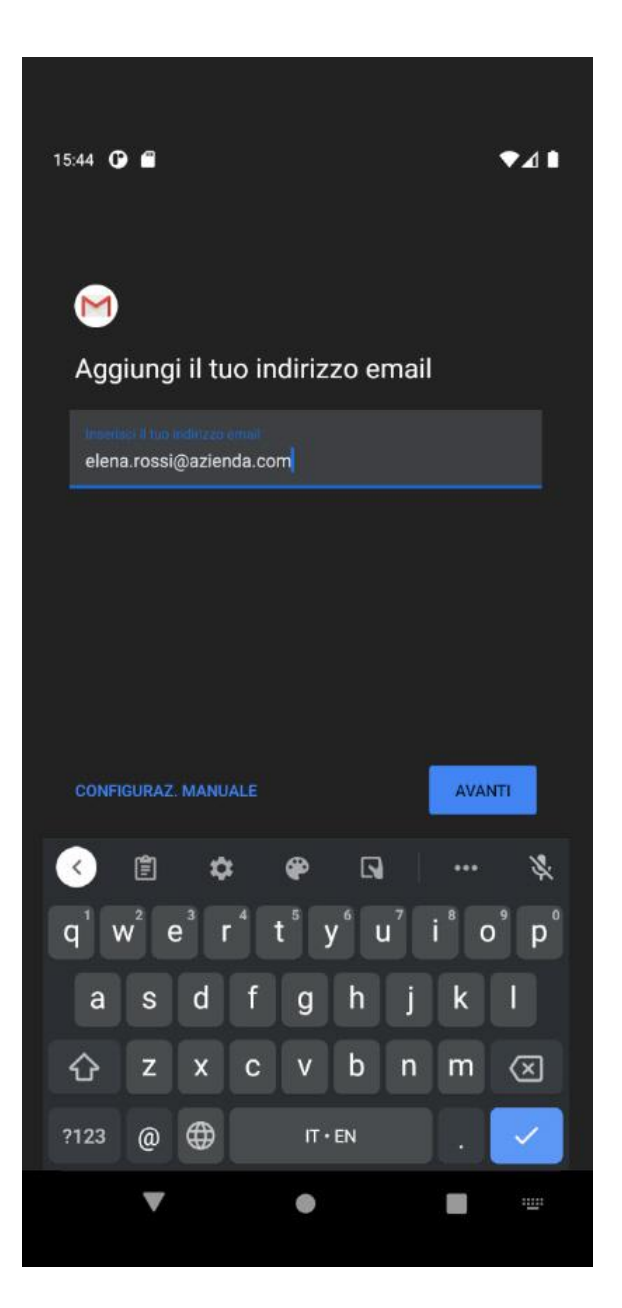

**Utilizzando i dati di accesso in tuo possesso**, scrivi il tuo indirizzo e-mail.

Clicca **CONFIGURAZ. MANUALE**.

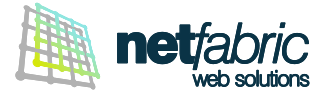

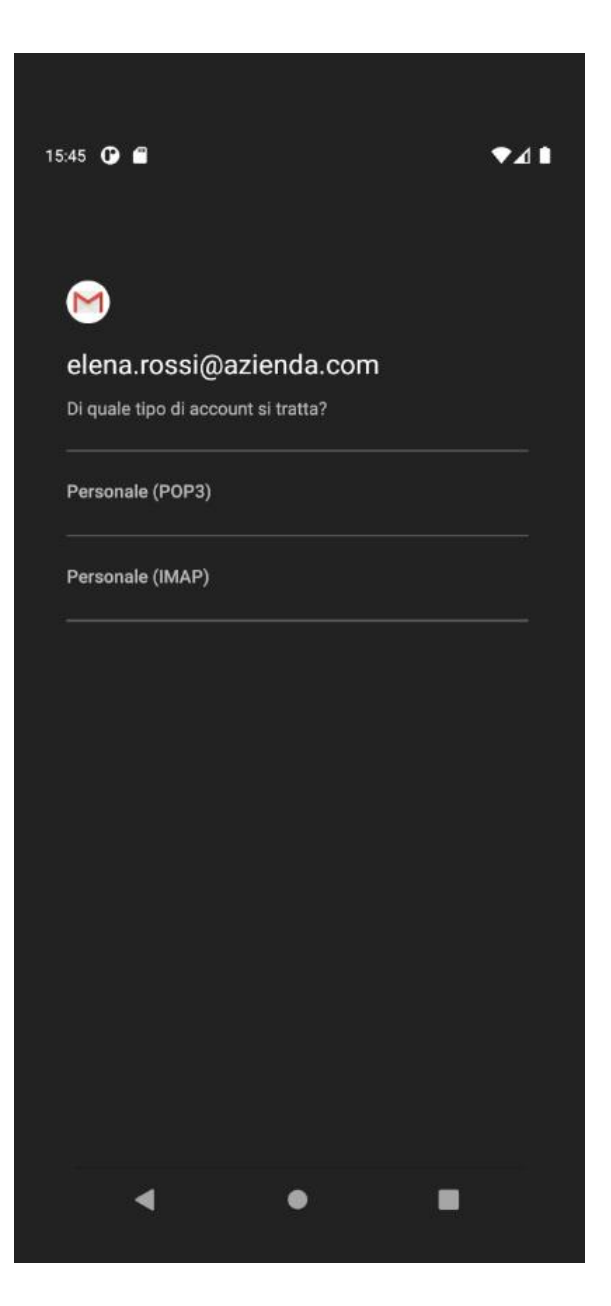

Seleziona **Personale (IMAP)**.

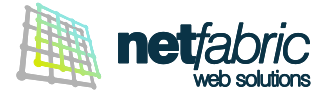

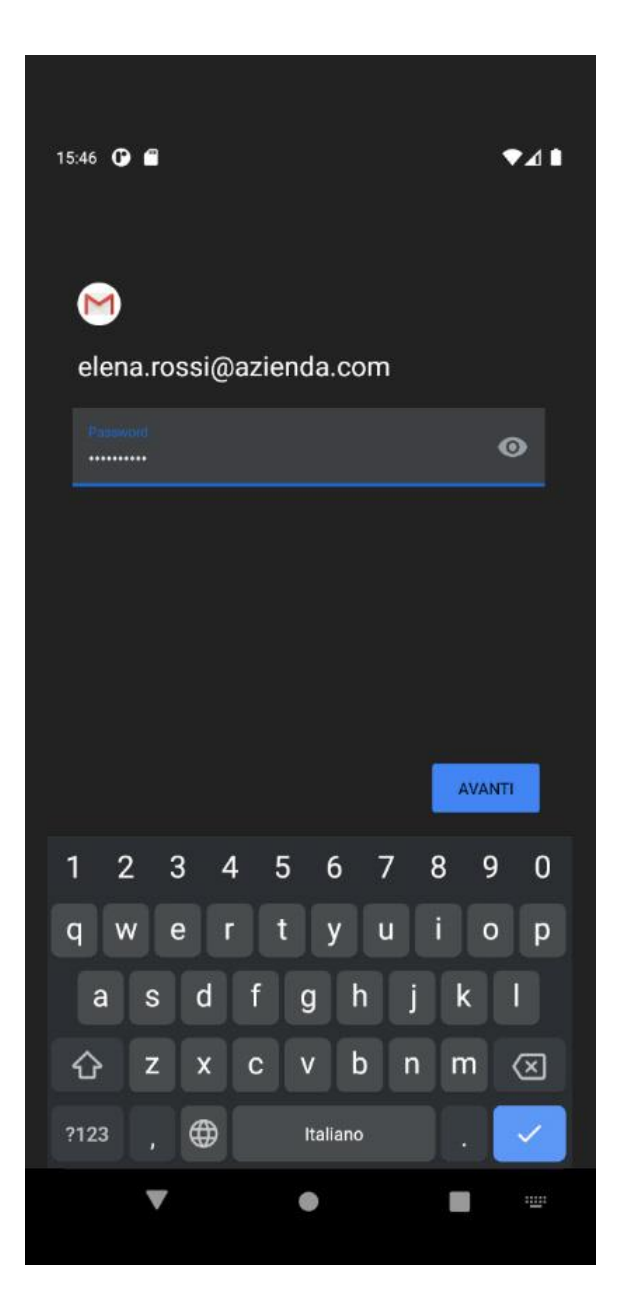

**Utilizzando i dati di accesso in tuo possesso**, inserisci la tua password.

Clicca **AVANTI**.

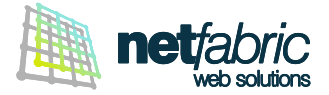

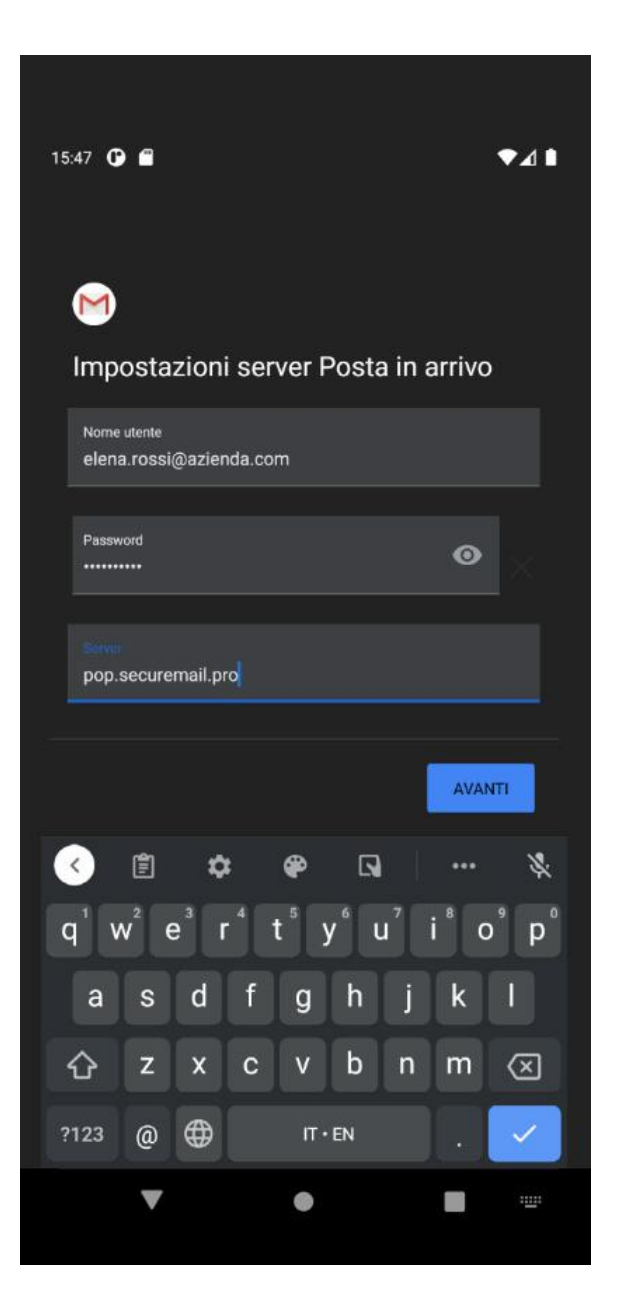

### **SERVER POSTA IN ARRIVO**

### **Il nome utente è il tuo indirizzo e-mail.**

In 'Server' scrivi *pop.securemail.pro*

Su alcune versioni di Android potresti dover scegliere il tipo di sicurezza e la porta. **Tipo di sicurezza**: SSL/TLS **Porta**: 993

Clicca **AVANTI**.

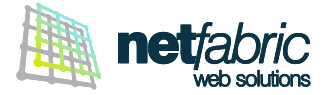

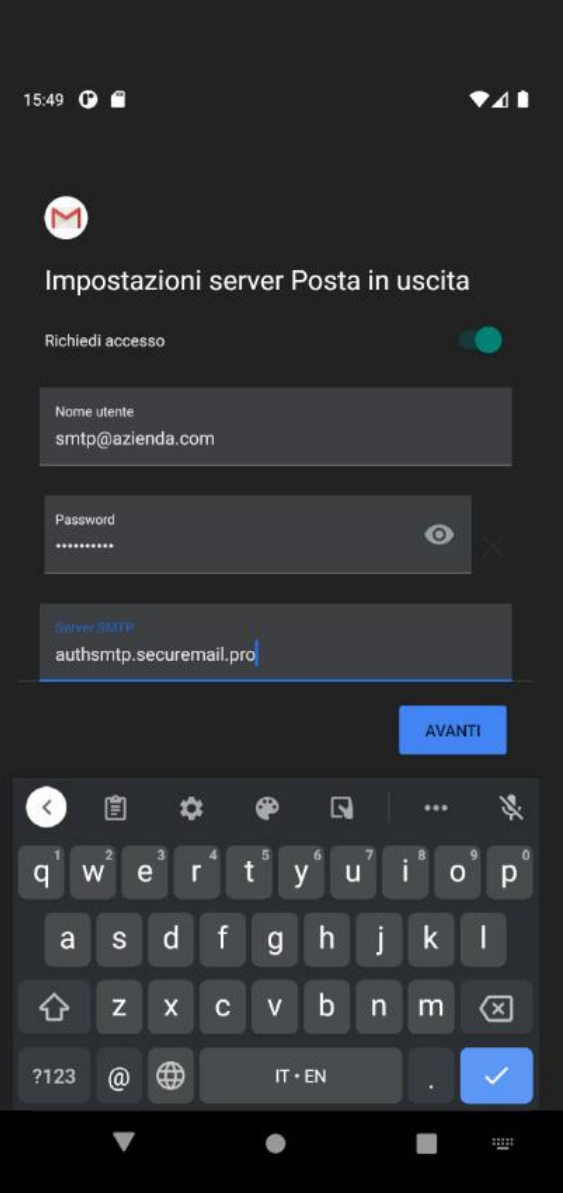

## **SERVER POSTA IN USCITA**

**Richiedi accesso:** Sì

**Utilizzando i dati di accesso in tuo possesso**, scrivi il nome utente del server SMTP (es. *smtp@azienda.com*) e la password. Fai attenzione ai caratteri maiuscoli e minuscoli. Questi dati sono sempre uguali per tutte le caselle del dominio. In 'Server SMTP' scrivi a*uthsmtp.securemail.pro*

Su alcune versioni di Android potresti dover scegliere il tipo di sicurezza e la porta. **Tipo di sicurezza**: SSL/TLS **Porta**: 465

Clicca **AVANTI**.

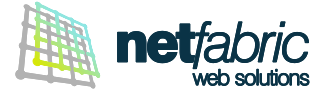

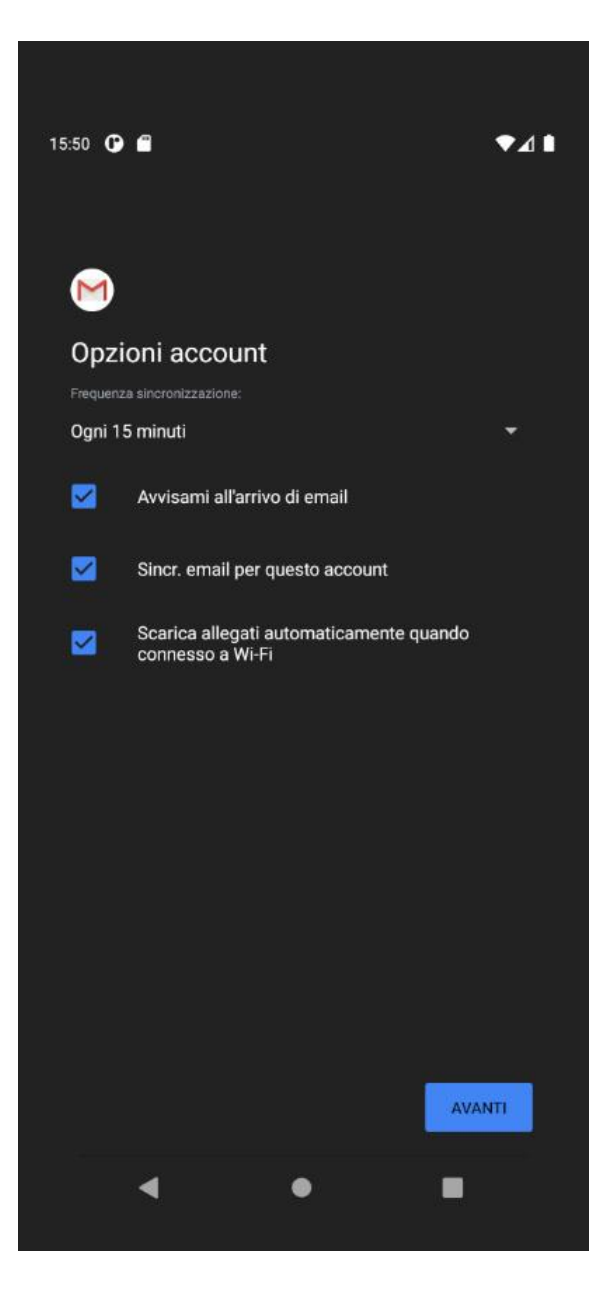

Seleziona tutte le opzioni di default e clicca **AVANTI**.

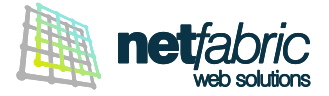

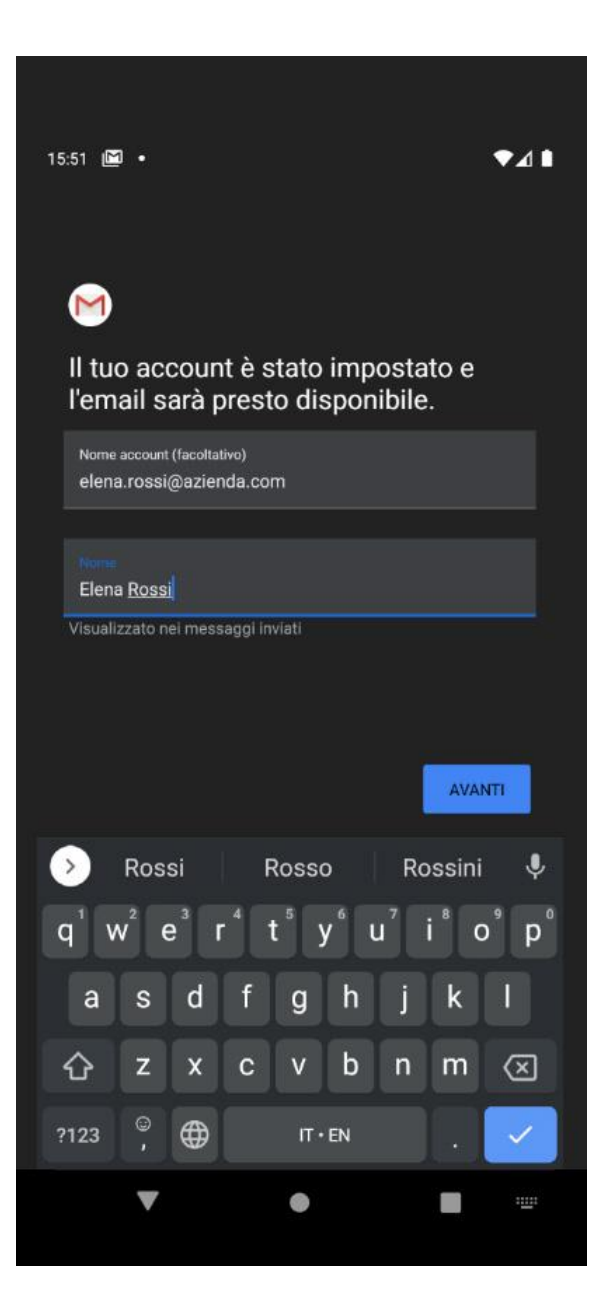

Personalizza il nome account, utile quando configuri piu' caselle sullo stesso dispositivo, e il nome che sara' visualizzato come mittente nei messaggi.

#### Clicca **AVANTI**.

La configurazione è terminata.